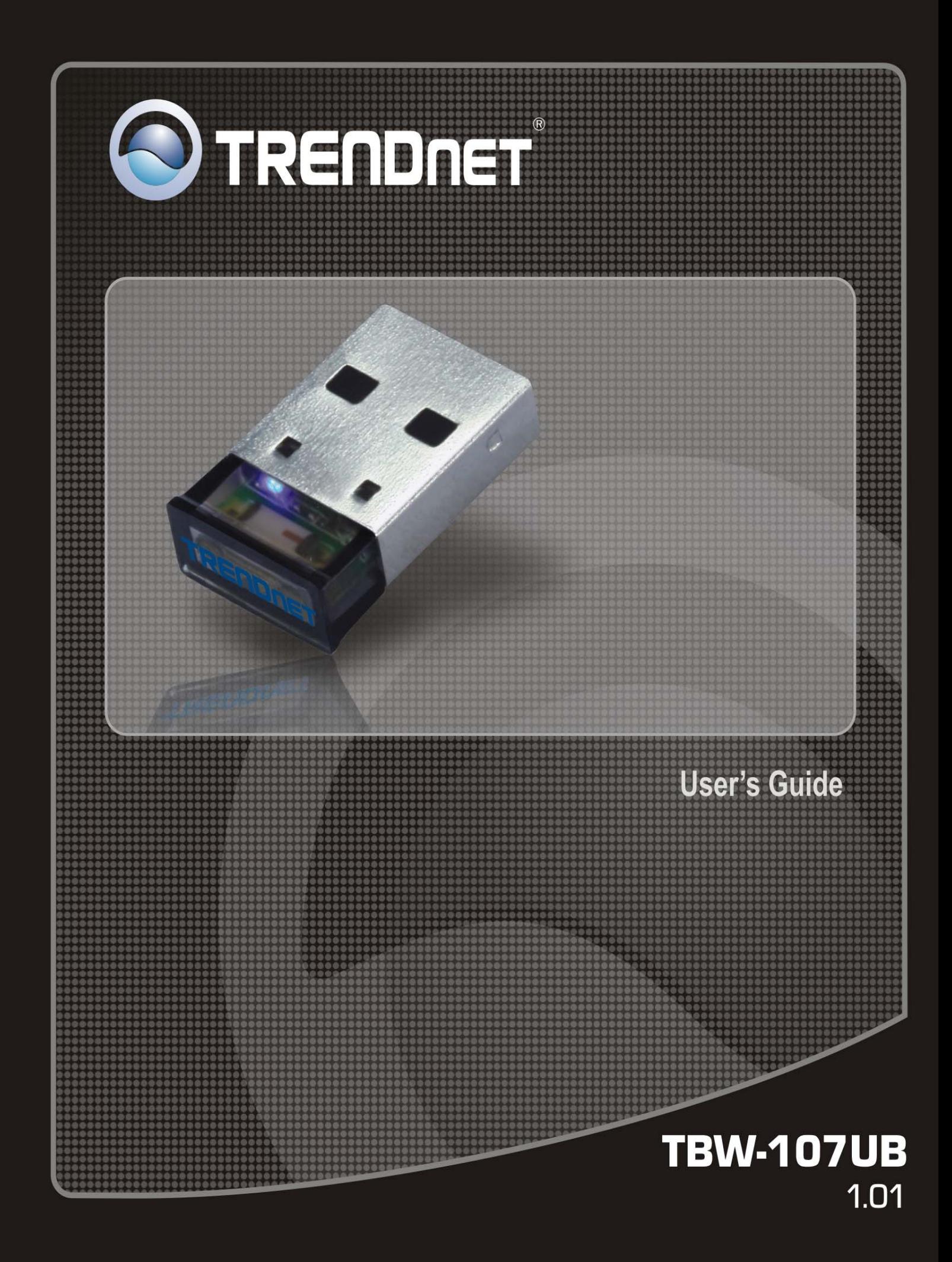

# **Table of Contents**

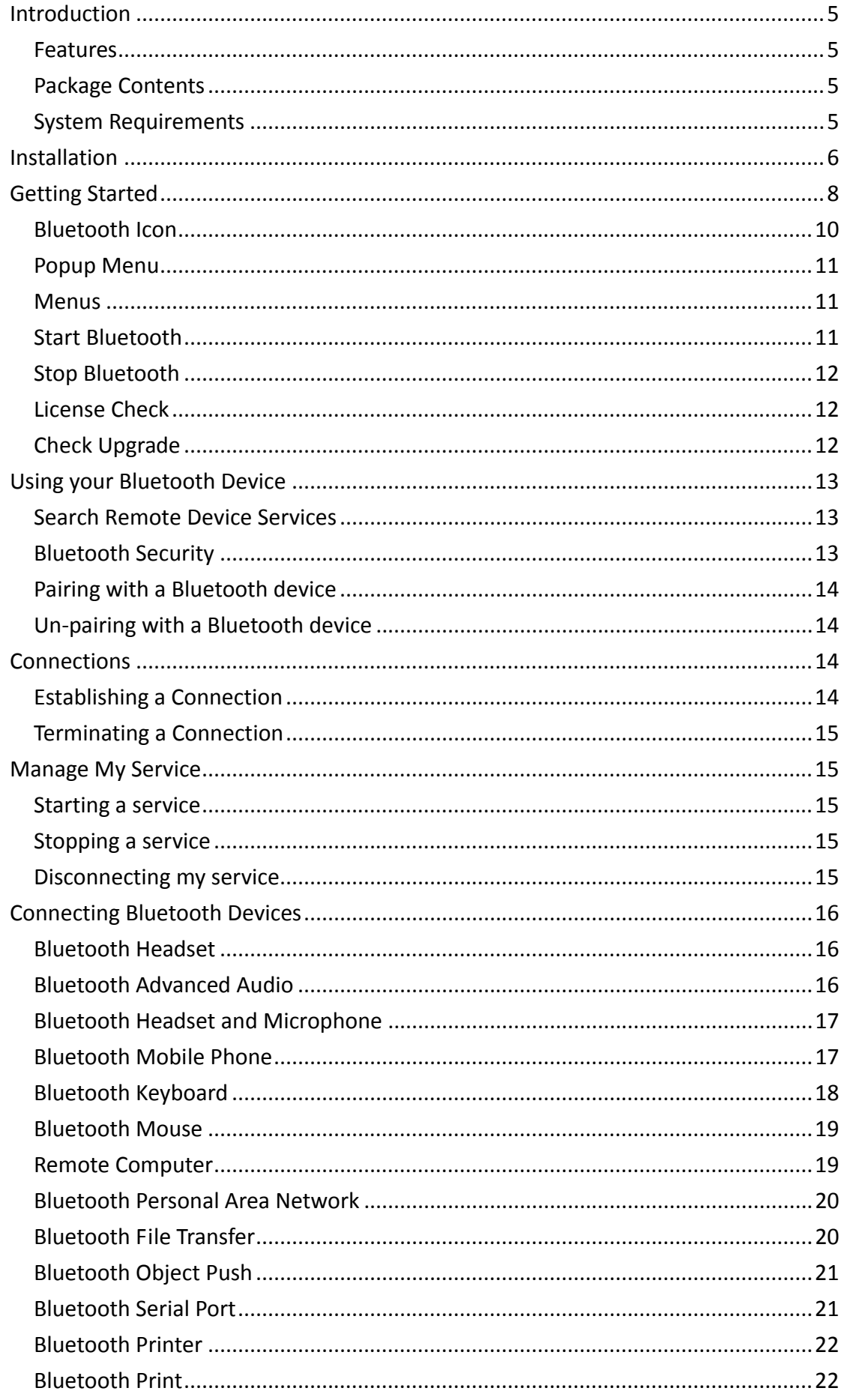

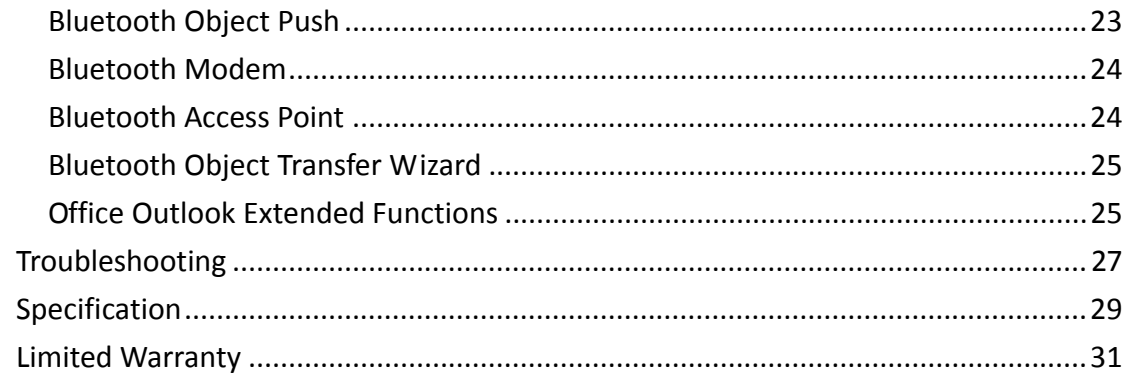

### **Federal Communication Commission Interference Statement**

This equipment has been tested and found to comply with the limits for a Class B digital device, pursuant to Part 15 of the FCC Rules. These limits are designed to provide reasonable protection against harmful interference in a residential installation.

This equipment generates, uses and can radiate radio frequency energy and, if not installed and used in accordance with the instructions, may cause harmful interference to radio communications. However, there is no guarantee that interference will not occur in a particular installation. If this equipment does cause harmful interference to radio or television reception, which can be determined by turning the equipment off and on, the user is encouraged to try to correct the interference by one of the following measures:

. Reorient or relocate the receiving antenna.

. Increase the separation between the equipment and receiver.

. Connect the equipment into an outlet on a circuit different from that to which the receiver is connected.

. Consult the dealer or an experienced radio/TV technician for help.

*FCC Caution*: To assure continued compliance, any changes or modifications not expressly approved by the party responsible for compliance could void the user's authority to operate this equipment. (Example ‐ use only shielded interface cables when connecting to computer or peripheral devices).

#### *FCC Radiation Exposure Statement*

This equipment complies with FCC RF radiation exposure limits set forth for an uncontrolled environment. This equipment should be installed and operated with a minimum distance of 20 centimeters between the radiator and your body. This transmitter must not be co-located or operating in conjunction with any other antenna or transmitter.

The antennas used for this transmitter must be installed to provide a separation distance of at least 20 cm from all persons and must not be co‐located or operating in conjunction with any other antenna or transmitter.

This device complies with Part 15 of the FCC Rules. Operation is subject to the following two conditions:

(1) This device may not cause harmful interference, and (2) This device must accept any interference received, including interference that may cause undesired operation.

# <span id="page-4-1"></span><span id="page-4-0"></span>**Introduction**

The Micro Bluetooth® USB Adapter networks Bluetooth enabled devices such as cell phones, keyboards, and headsets.

Slightly larger than the size of a penny, simply plug this micro‐device into an available USB port on your laptop or desktop and experience exceptional Bluetooth® connectivity.

Connect as many as 7 Bluetooth® devices at distances of up to 10m (32.8ft). Enhanced Data Rate (EDR) technology transfers your data quickly. Adaptive Frequency Hopping (AFH) minimizes interference from other wireless devices and advanced wireless encryption protects your network.

### <span id="page-4-2"></span>**Features**

- Connect Bluetooth-enabled devices such as printers, headsets, audio/video devices and mobile phones
- Compliant with Class II Bluetooth V2.1+ compliant
- Enhanced Data Rate (EDR) support
- **Bluetooth IVT software technology**
- Adaptive Frequency Hopping (AFH) support
- Enhanced SCO (eSCO) for crisp and clear voice quality
- Compatible with Windows 7/Vista/XP/2000
- Communicates wirelessly up to 10 meters (32.8ft.) (depends on environment)
- **Trouble free Plug & Play installation**

### <span id="page-4-3"></span>**Package Contents**

- ■TBW-107UB
- Multi-Language Quick Installation Guide
- CD-ROM (Driver and Utility)

### <span id="page-4-4"></span>System Requirements

- CD‐ROM drive
- USB Port: 2.0 or 1.1
- CPU: 1GHz or above (Windows 7) / 800MHz or above (Windows Vista) / 300MHz or above
- Memory: 1GB RAM or above (Windows 7)/ 512MB RAM or above (Windows Vista) /256MB RAM or above (Windows XP/2000)
- Hard Drive Space: 50MB or Above
- Windows 7/Vista/XP/2000

# <span id="page-5-1"></span><span id="page-5-0"></span>**Installation**

Note:

- 1. Do not insert the TBW-107UB USB adapter until instructed to do so.
- 2. If you have any Bluetooth driver (software) previously installed on your computer or built‐in Bluetooth device, please remove the driver and disable the built‐in Bluetooth device first.

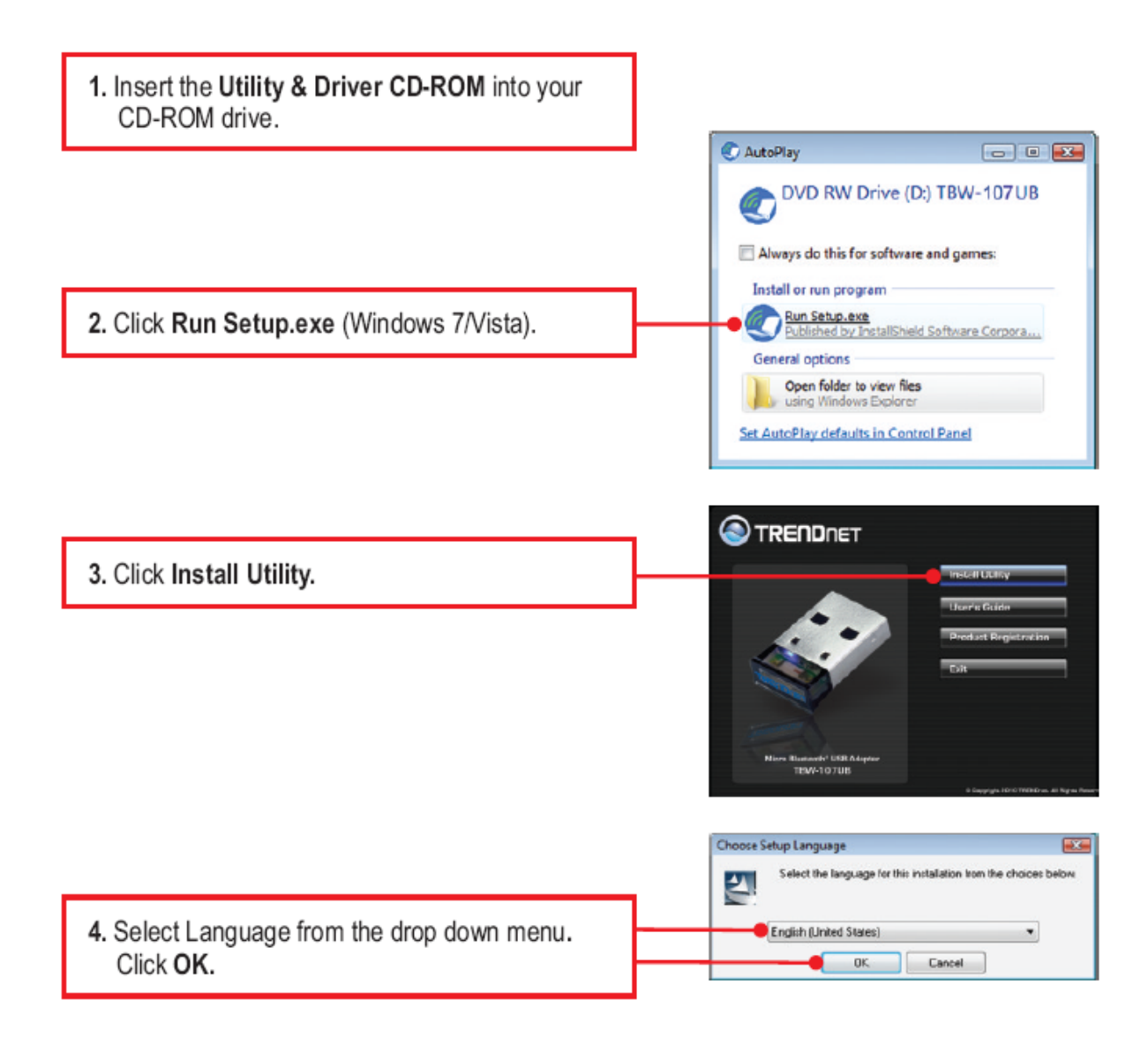

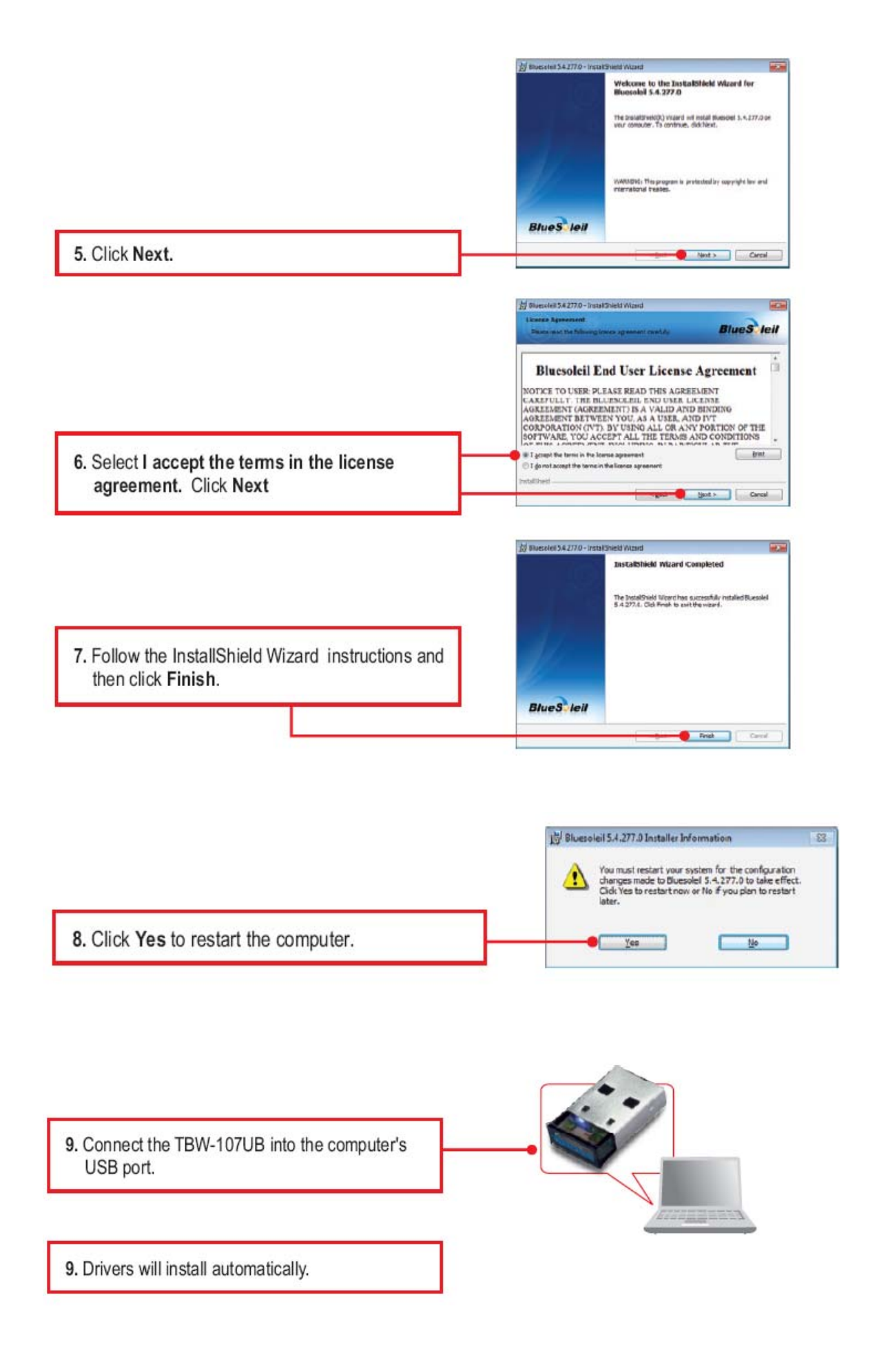

#### <span id="page-7-1"></span><span id="page-7-0"></span>**Operations**

- To search for Bluetooth devices, double‐click the **My Device** icon.
- To search for a Bluetooth device's services, double‐click the Bluetooth device's icon.
- To connect to a Bluetooth device's service, click that device to select the device, and then double‐click the device's service icon.

#### **My Device Icon**

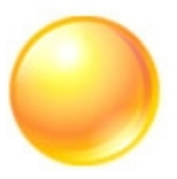

#### **Operations:**

- Click the icon to select the local device and display its available services.
- Double‐click the icon to search the Bluetooth devices.
- Right-click the icon to display a popup menu.

#### **My Services Icons**

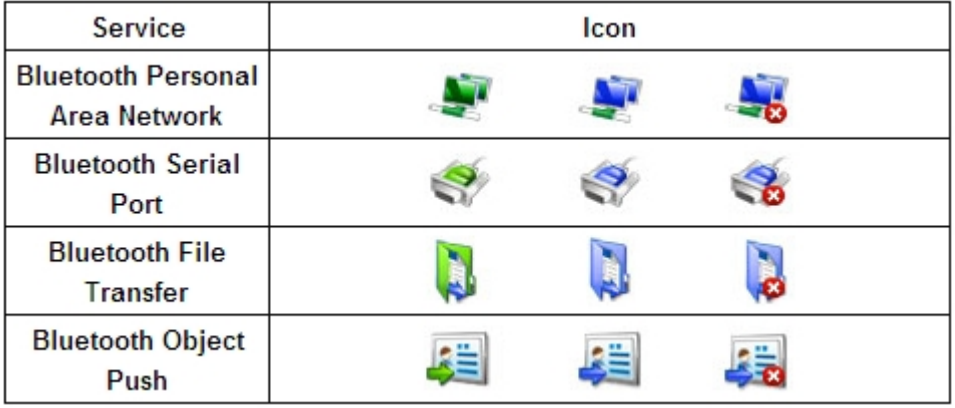

#### **Icon States:**

- **Connected**. A remote device is connected with BlueSoleil under this service.
- **Idle**. The service is provided in the normal state.
- **Disabled**. The service is disabled.

#### **Operations:**

- Double‐click the icon to view the status.
- Right-click the icon to display a popup menu so as to view the related operations.

#### **Remote Devices Icons**

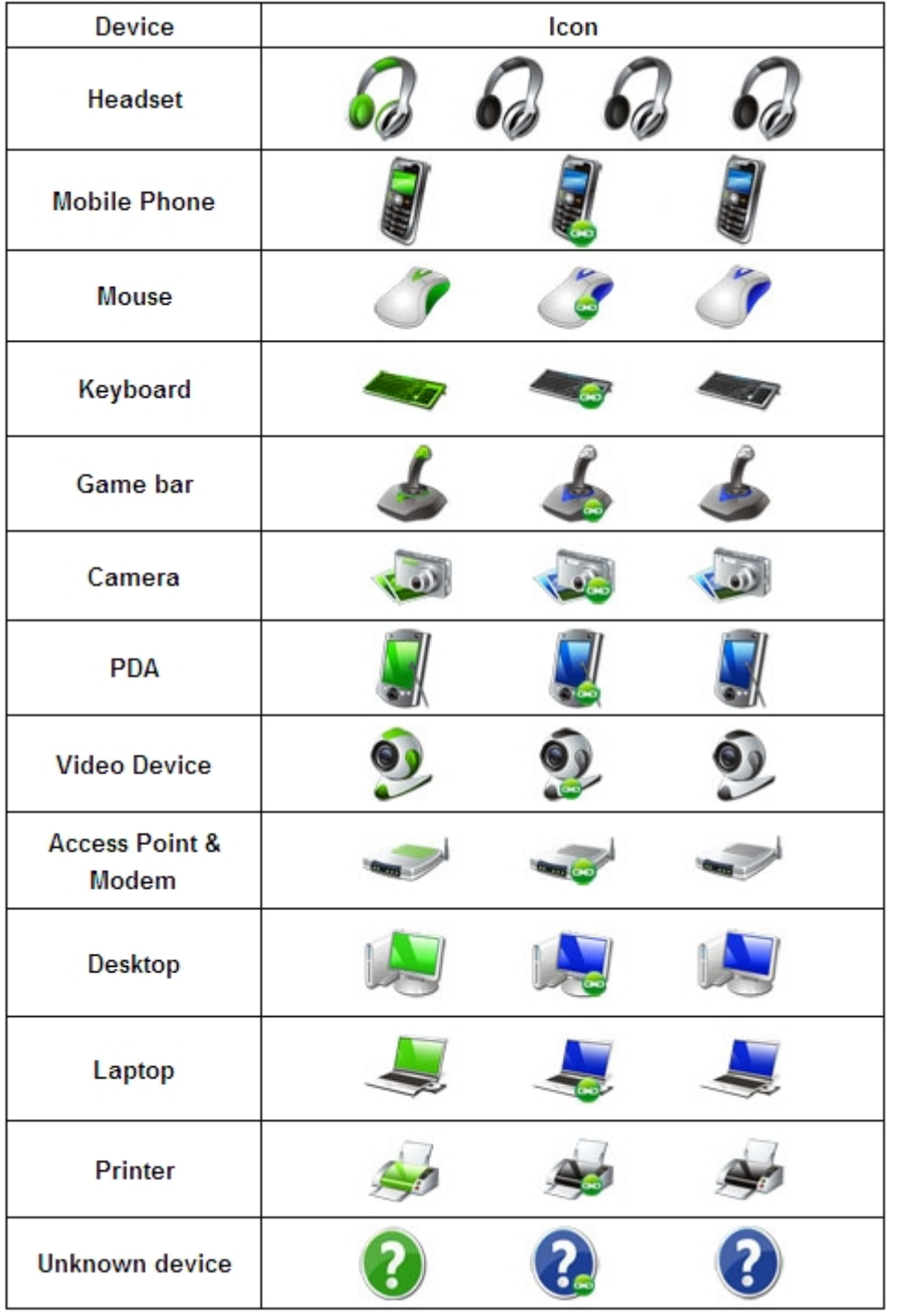

#### **Icon States:**

- **Connected**. The device is connected with your computer.
- **Default**. The device is set as the default device. (This state is only available for **headsets.**)
- **Paired**. The device has been paired with your computer successfully.
- **Idle**. The device is working in the normal state.

#### **Operations:**

• Double‐click the icon to search the remote Bluetooth device's services.

• Right-click the icon to display a popup menu to view related operations.

#### <span id="page-9-0"></span>**Remote Devices' Services Icons**

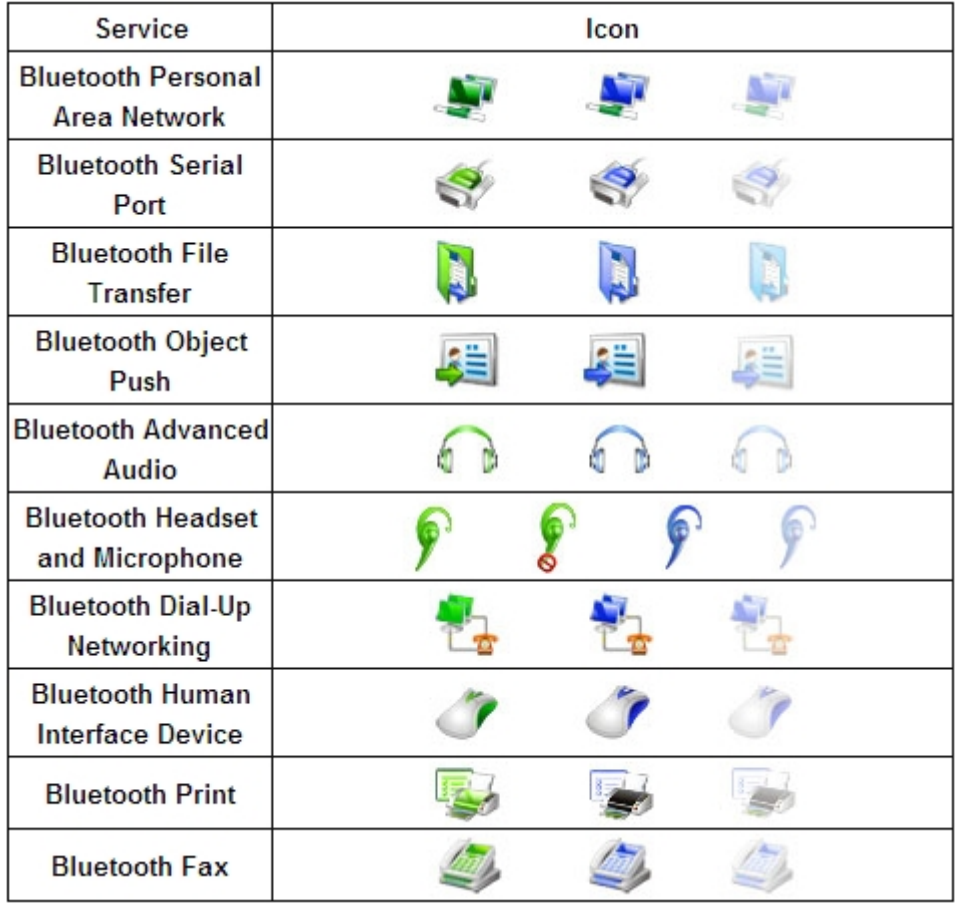

#### **Icon States:**

- **Connected**. The connection with the service has been established.
- **Mute**. The headset is set to be mute. (This state is only available for **Bluetooth Headset and Microphone** services.)
- **Idle**. The remote service is provided in the normal state.
- **Disabled**. The service is unavailable since Bluetooth is not working.

#### **Operations:**

- Double-click the icon to connect with a remote device service.
- Right‐click the icon to display a popup menu so as to view the related operations.

### <span id="page-9-1"></span>**Bluetooth Icon**

There are three states of the Bluetooth icon in the notification area.

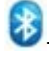

**8** --- BlueSoleil starts up and Bluetooth function is active.

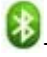

**B**<sub>---</sub> There are existing Bluetooth connections.

<span id="page-10-0"></span>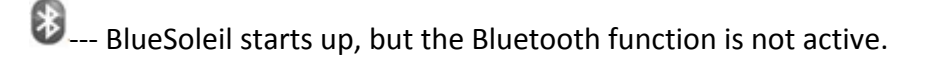

### **Operations**

- Double‐click the Bluetooth icon to open the BlueSoleil default window.
- Click or right‐click the Bluetooth icon to show popup menu.

### <span id="page-10-1"></span>**Popup Menu**

- **Explore Bluetooth Places** ‐‐‐ Open BlueSoleil with Windows explorer.
- **Display Classic View** ‐‐‐ Display BlueSoleil classic view window.
- **My Device Properties** ‐‐‐ View or change my Bluetooth device configurations.
- **Turn on/off Bluetooth** ‐‐‐ Turn on/off the Bluetooth function.

### <span id="page-10-2"></span>**Menus**

BlueSoleil classic view contains the following three menus:

### **Bluetooth**

- **Search Devices** ‐‐‐ Search Bluetooth devices nearby.
- **My Device Properties** ‐‐‐ Display properties of your local computer that is running BlueSoleil.
- **Close** ‐‐‐ Close BlueSoleil classic view window.

### **View**

• **Arrange Devices By** ‐‐‐ Arrange searched Bluetooth devices by the name, status or type.

### **Help**

- **BlueSoleil Online Help** ‐‐‐ Display BlueSoleil help document.
- **Check for Update** ‐‐‐ Access BlueSoleil website to check if any update available.
- **Buy** ‐‐‐ Open the BlueSoleil online store page to buy a license for current version.
- **Register** ‐‐‐ Make the current BlueSoleil copy to full version by entering the license key.
- **About BlueSoleil** ‐‐‐ Information about your version of BlueSoleil.

# <span id="page-10-3"></span>**Start Bluetooth**

1. Plug the Bluetooth Adapter into one of your computer's USB ports.

<span id="page-11-0"></span> 2. Turn on the Bluetooth function if you are using the built‐in Bluetooth modules.

3. BlueSoleil will start up.

## <span id="page-11-1"></span>**Stop Bluetooth**

To stop Bluetooth, you can:

- Right‐click the Bluetooth icon in the notification area, and select **Turn off Bluetooth**.
- Right‐click My Device icon, and select **Turn off Bluetooth**.

# <span id="page-11-2"></span>**License Check**

BlueSoleil checks the license in the Bluetooth adapter/module when it starts up. If the Bluetooth adapter/module has no license, BlueSoleil will run in evaluation mode (5MB data limit).

# <span id="page-11-3"></span>**Check Upgrade**

During starting up, BlueSoleil will check the upgrade version on [www.bluesoleil.com](http://www.bluesoleil.com/) . If any upgrade available, a tip message will pop up to prompt user the latest version information. User can visit the site directly by clicking the link in the message to download and evaluate the new version.

#### **Tips:**

- If you cannot find the Bluetooth icon in the notification area, check the following configuration: My Device Properties ‐> Accessibility ‐> Notification, and select **Show the Bluetooth icon in the notification area** check box.
- If the Bluetooth hardware is not found, the Bluetooth icon in the notification area will not be shown.
- To get the latest upgrade information, your computer must have the network connection to access the Internet.

<span id="page-12-1"></span><span id="page-12-0"></span>To establish a Bluetooth connection, you need to find the remote Bluetooth device first.

Steps:

1. Make the remote device **discoverable**.

2. Double-click the My Device icon, namely, the orange ball in the center of the window.

3. Bluetooth devices will appear around the orbit, if discoverable.

**Tips:**

- Discoverable: A Bluetooth device always has two statuses, discoverable or non‐discoverable. It can only be searched in discoverable mode by other devices. The default mode of some mobile phones, headsets, mice, keyboards is non‐discoverable and you have to manually switch the mode to discoverable. To learn how to make a device discoverable, check the information that came with your device.
- If you want to stop searching devices, double-click the My Device icon, or right-click it and select **Stop Searching** in the popup menu.

### <span id="page-12-2"></span>**Search Remote Device Services**

To communicate with a remote device for specified usage, you need obtain Bluetooth services supported by the device which has been found. To do so, follow one of the methods below:

- Double-click the remote device icon.
- Right‐click the device icon and select **Search Services** in the popup menu.

# <span id="page-12-3"></span>**Bluetooth Security**

To protect and prevent data from unauthorized access, a Bluetooth passkey is required before communication.

Once a remote device is paired with your computer by exchanging passkeys, passkeys will no longer be required for further connections between your computer and the device.

# <span id="page-13-1"></span><span id="page-13-0"></span>**Pairing with a Bluetooth device**

Right‐click the device icon to show the popup menu. Select **Pair**. In the **Enter Bluetooth Passkey** dialog, enter the same passkey that you enter on the remote device. After a device is successfully paired with your computer, the remote device icon will have a paired mark on it.

### <span id="page-13-2"></span>**Un‐pairing with a Bluetooth device**

Right‐click the device icon, and in the popup menu, select **Unpair**. The pairing relationship will be removed.

### **Tips:**

- To pair with a Bluetooth keyboard, you should enter the passkey from the **Bluetooth keyboard** directly. See "Bluetooth Keyboard" for more details.
- If you don't want to be asked to pair with devices when establishing connection, you can change the secure connection setting as follows: a) If your computer initiates the connection: whether you input the Bluetooth passkey depends on the device you are connecting to. If its security level is low or it doesn't require a Bluetooth passkey, you don't need to enter it. b) If your computer accepts the connection: double‐click **My Device** ‐> right‐click any service ‐> Properties ‐> uncheck the **Secure Connection** check box.

# <span id="page-13-3"></span>**Connections**

### <span id="page-13-4"></span>**Establishing a Connection**

- 1. Search remote [Bluetooth](javascript:sample.TextPopup(search_devices,style,9,9,-1,-1)) enabled devices.
- 2. Search [services](javascript:sample.TextPopup(search_services,style,9,9,-1,-1)) of the remote device.
- 3. Double‐click any service icon to initiate the connection.

 4. You might be prompted to enter a passkey to authenticate. Enter the same passkey on both sides, or only enter the specific one provided by the device manufacturer on your computer side.

### <span id="page-14-1"></span><span id="page-14-0"></span>**Terminating a Connection**

 Right‐click the service icon of the remote service, and select **Disconnect**. Right‐click the service icon of the remote device, and select **Disconnect xx service** to terminate the service you are connecting to.

# <span id="page-14-2"></span>**Manage My Service**

### <span id="page-14-3"></span>**Starting a service**

To receive connection from other devices via BlueSoleil, the service must be started. To do so, follow these two steps:

 1. Right‐click the **My Device** icon in the center of Classic View and select **Properties**.

 2. Select Service tab, and make sure that the service is not disabled in **Status** option.

### <span id="page-14-4"></span>**Stopping a service**

1. Right‐click the **My Device** icon in the center of Classic View and select

**Properties**.

 2. Right‐click a service icon and select **Disable** or click **Disable** button in Status dialog.

### <span id="page-14-5"></span>**Disconnecting my service**

Once your computer accepts other device's connection of Bluetooth File Transfer, Object Push, Personal Area Network, or Serial Port, you can disconnect the connection on your computer side as follow:

- 1. Click the **My Device** icon.
- 2. Right‐click the connected service icon, select **Status**, and click the **Disconnect** button.

# <span id="page-15-2"></span><span id="page-15-1"></span><span id="page-15-0"></span>**Bluetooth Headset**

With a Bluetooth headset, you can enjoy music, or chat with others online wirelessly.

- **Bluetooth Advanced Audio** To listen to high‐quality stereo music played in the computer.
- **Bluetooth Headset and Microphone**

To use the headset as mono earplug and microphone to chat with or make a VoIP call to others.

To see further operations about the headset, click the following headlines:

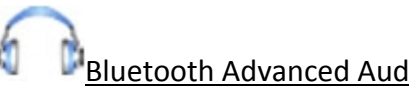

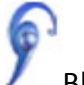

**Bluetooth Advanced Audio 8** Bluetooth Headset and Microphone

**Tips:**

- Some Bluetooth headsets only support Bluetooth Headset and Microphone service.
- When the headset battery is low on power, it may disconnect automatically.

# <span id="page-15-3"></span>**Bluetooth Advanced Audio**

This service enables users to listen to high‐quality stereo music played in the computer.

1. Make your headset discoverable.

 2. [Search](javascript:sample.TextPopup(search_headset,style,9,9,-1,-1)) for your headset and [connect](javascript:sample.TextPopup(connect_av,style,9,9,-1,-1)) to the Bluetooth Advanced Audio service.

3. Play music on computer.

**Tip:**

• You can control the player remotely with the button on your headset that supports Audio/Video Remote Control Profile (AVRCP), such as play, pause, stop, previous, next, volume. Currently, Windows Media Player, RealPlayer, Winamp are supported. For more players, visit [www.bluesoleil.com.](http://www.bluesoleil.com/)

# <span id="page-16-1"></span><span id="page-16-0"></span>**Bluetooth Headset and Microphone**

This service enables users to enjoy the same functions as a wire earplug or microphone.

1. Place your headset in discoverable mode.

 2. [Search](javascript:sample.TextPopup(search_headset,style,9,9,-1,-1)) for your headset and [connect](javascript:sample.TextPopup(connect_hs,style,9,9,-1,-1)) to it with the Bluetooth Headset and Microphone service.

3. You can make a VoIP call to chat with others.

 4. Right‐click the Bluetooth Headset and Microphone icon and select **Mute On** to mute the chat. Right‐click and choose **Mute Off** to resume.

**Tips:**

- It is recommended not to listen to music with the Bluetooth Headset and Microphone service, this is only telephony sound quality.
- BlueSoleil sets the last connected headset as the default headset automatically. When there is an incoming VoIP call, the default headset will be connected automatically.

# <span id="page-16-2"></span>**Bluetooth Mobile Phone**

You can connect your Bluetooth mobile phone to the computer wirelessly.

- **Bluetooth File Transfer** To transfer files to/from the shared folders in your mobile phone.
- **Bluetooth Object Push** To exchange cards with or send files to your mobile phone.
- **Bluetooth Dial‐Up Networking**

To dial‐up to the Internet through your mobile phone via GPRS or 3G networks.

• **Bluetooth FAX**

To send a fax from your computer through your mobile phone.

To see further operations about the mobile phone, click the following headlines:

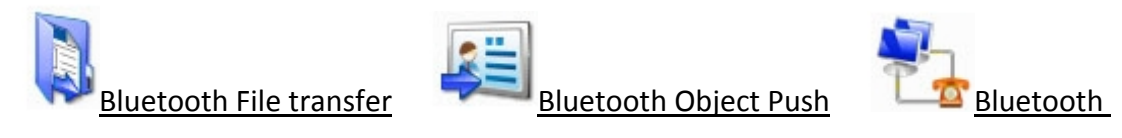

Dial-Up Networking **Bluetooth FAX** 

**Tip:**

<span id="page-17-0"></span> If you'd like to use BlueSoleil with Nokia PC Suite, please refer to Troubleshooting for further details.

### <span id="page-17-1"></span>**Bluetooth Keyboard**

With BlueSoleil, a Bluetooth keyboard can be connected to your computer as a Human Interface Device (HID).

- Connect the Bluetooth keyboard to a computer as an HID device.
- 1. [Search](javascript:sample.TextPopup(search_keyboard,style,9,9,-1,-1)) for your Bluetooth keyboard and [connect](javascript:sample.TextPopup(connect_keyboard,style,9,9,-1,-1)) to it.

2. A passkey may be needed. Please enter the same passkey shown in the BlueSoleil pairing dialog on **Bluetooth keyboard** and press **Enter** key to pair. (Figure 1)

 3. The Bluetooth keyboard driver will be installed on the first time connection. After the driver installation, the Bluetooth keyboard can be used as the computer‐HID device.

 4. The Bluetooth keyboard can be reconnected automatically, once you type any key on the keyboard.

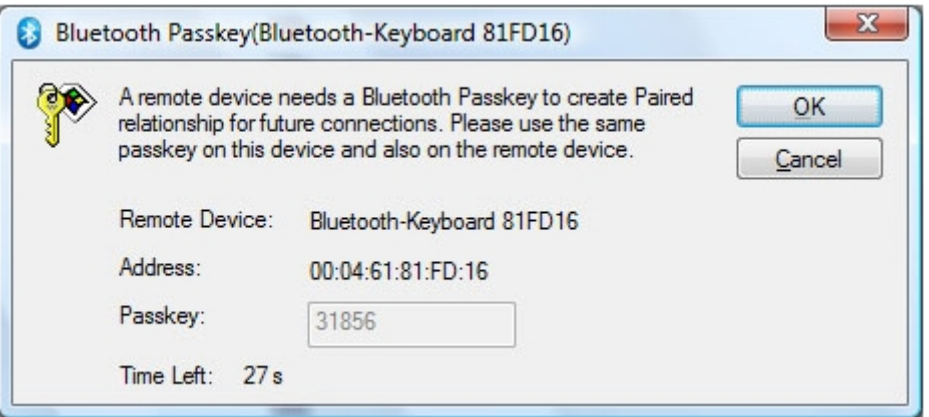

**Tips:**

- To disconnect the keyboard permanently, right‐click the Bluetooth keyboard icon and select **Unplug** in the popup menu.
- The connection may not be set up if the Bluetooth keyboard battery is low on power.

## <span id="page-18-1"></span><span id="page-18-0"></span>**Bluetooth Mouse**

With BlueSoleil, a Bluetooth mouse can be connected to your computer as a Human Interface Device (HID).

- Connect the Bluetooth mouse to a computer as an HID device.
- 1. [Search](javascript:sample.TextPopup(search_mouse,style,9,9,-1,-1)) for your Bluetooth mouse and [connect](javascript:sample.TextPopup(connect_mouse,style,9,9,-1,-1)) to it.

 2. A passkey may be needed. Please enter the default passkey of the mouse on BlueSoleil. See the Bluetooth mouse's user manual for its default passkey.

 3. The Bluetooth mouse driver will be installed on the first time connection. After the driver installation, the Bluetooth mouse can be used as the computer‐HID device.

 4. The Bluetooth mouse can be reconnected automatically, once you click the mouse button.

#### **Tips:**

- To disconnect the mouse permanently, right-click the Bluetooth mouse icon and select **Unplug** in the popup menu.
- The connection may not be set up if the Bluetooth mouse battery is low on power.

### <span id="page-18-2"></span>**Remote Computer**

With BlueSoleil, you can connect to other computers wirelessly.

- **Bluetooth Personal Area Network** To form a Bluetooth TCP/IP network.
- **Bluetooth File Transfer** To transfer files to/from the shared folders on the remote computer.
- **Bluetooth Object Push**

To transfer a business card or other data between your computer and your mobile phone.

• **Bluetooth Serial Port**

To transfer data between computers.

To see further operations about the remote computer, click the following headlines:

<span id="page-19-0"></span>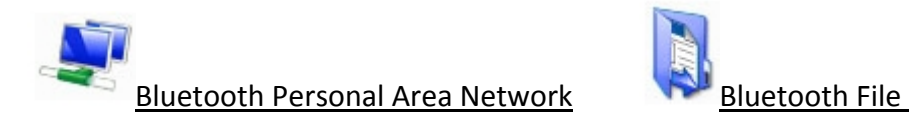

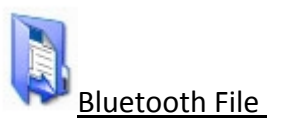

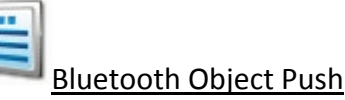

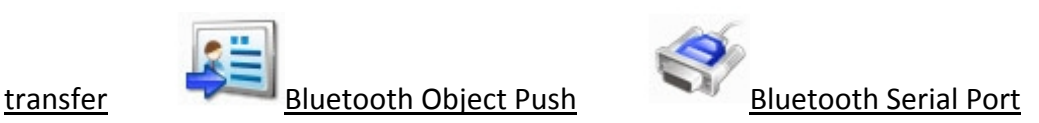

## <span id="page-19-1"></span>**Bluetooth Personal Area Network**

This service enables users to form a Bluetooth TCP/IP network to remote computers.

 1. [Search](javascript:sample.TextPopup(search_computer,style,9,9,-1,-1)) for the remote computer and [connect](javascript:sample.TextPopup(connect_computer_pan,style,9,9,-1,-1)) to its Bluetooth Personal Area Network service.

 2. The Bluetooth IP address of your local or remote computers will be assigned and shown as the information tip.

 3. You can access files and folders shared by the remote computers Bluetooth Personal Area Network address.

### **Tips:**

- To learn more about the Bluetooth Personal Area Network service and configuration BlueSoleil provides, please refer to My Services Properties.
- If you can not access the other side's network after the connection is established, please make sure that firewalls on both sides are shut off and you have the authority to access the remote computer.
- After connecting the Bluetooth Personal Area Network with remote computer (s), BlueSoleil supports network games.

# <span id="page-19-2"></span>**Bluetooth File Transfer**

This service enables users to access folders shared by a remote computer.

 1. [Search](javascript:sample.TextPopup(search_computer,style,9,9,-1,-1)) for the remote computer and [connect](javascript:sample.TextPopup(connect_computer_ftp,style,9,9,-1,-1)) to it using the Bluetooth File Transfer service.

2. The computer's folder is displayed in your explorer window.

3. You can browse the folder and copy/paste the files.

**Tips:**

- The Bluetooth connection is terminated after the file transfer operation.
- To refresh the folder contents, right‐click the blank space in the shared folder window and select **Update current folder** in the popup menu.
- <span id="page-20-0"></span>• Some computers do not accept files copied to its folder via Bluetooth. Please refer to their user manuals.
- Renaming a remote shared file or folder is not supported in BlueSoleil.

# <span id="page-20-1"></span>**Bluetooth Object Push**

This service enables users to exchange cards with a remote computer or send files to the remote computer.

1. [Search](javascript:sample.TextPopup(search_computer,style,9,9,-1,-1)) for your remote computer and search its services.

2. Right-click Bluetooth Object Push service of your remote computer. (Figure 1)

 3. Select **Send My Card** in the popup menu to send your default name card to the remote computer.

 4. Select **Send Objects**, select a file in the file dialog and send to your remote computer.

 5. Select **Exchange Cards** to exchange your default name card with the remote computer. The default card of the computer is also sent to your computer, stored in the user's incoming folder and imported to Outlook.

6. Select **Get Card** to retrieve the default name card of the remote computer.

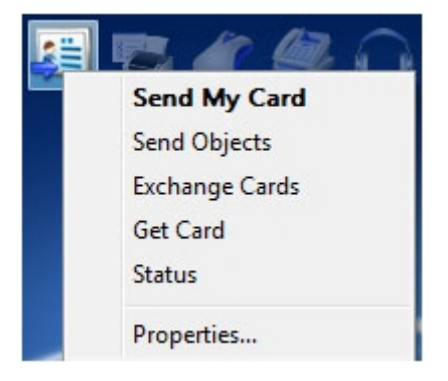

#### **Tips:**

- Your default name card on the computer is a vCard in a .vcf file which can be created by exporting from a contact in Outlook. See My Services Properties for more details.
- To send a file to a remote computer directly, you can right‐click the file and select **Send to** ‐> **Bluetooth**. See Bluetooth Object Transfer wizard for more details.

### <span id="page-20-2"></span>**Bluetooth Serial Port**

This service enables users to transfer data between computers.

1. [Search](javascript:sample.TextPopup(search_computer,style,9,9,-1,-1)) for the remote computer and [connect](javascript:sample.TextPopup(connect_spp,style,9,9,-1,-1)) to its Bluetooth Serial Port service.

- <span id="page-21-0"></span>2. A new serial port will be installed the first time.
- 3. An information balloon will show you the outgoing serial port number.
- 4. Once connected, you can transfer data via the serial port.

**Tip:**

• If you open an installed serial port, BlueSoleil will establish the connection to the remote computer automatically.

### <span id="page-21-1"></span>**Bluetooth Printer**

With BlueSoleil, you can print files to a Bluetooth printer wirelessly.

- **Bluetooth Print** To print files to a Bluetooth printer.
- **Bluetooth Object Push** To print a file by sending data to the Bluetooth printer directly.

To see further operations about Printer, click the following headlines:

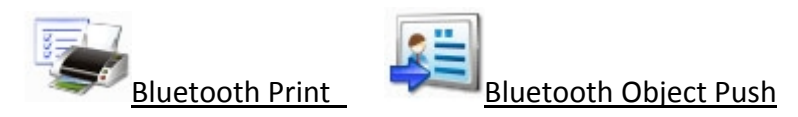

# <span id="page-21-2"></span>**Bluetooth Print**

This service enables users to print files to a Bluetooth printer wirelessly.

 1. [Search](javascript:sample.TextPopup(search_printer,style,9,9,-1,-1)) for the Bluetooth printer and double‐click the Bluetooth Print service icon to start the **add printer** wizard.

2. Choose **Create a new port** to create a BlueSoleil Printer Port. (Figure 1)

3. Install and connect the printer serial port in **Connect Printer** wizard. (Figure 2)

4. Choose the driver for your printer in **Install the printer driver** wizard. (Figure

3)

5. The printer is added.

 6. You can print files to the new Bluetooth printer now. BlueSoleil will connect to the printer automatically when the printer port is opened.

<span id="page-22-0"></span>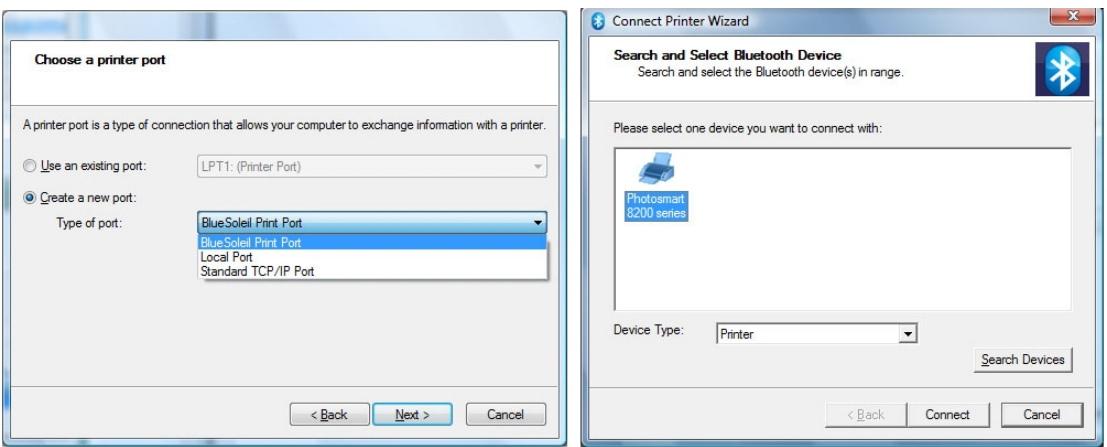

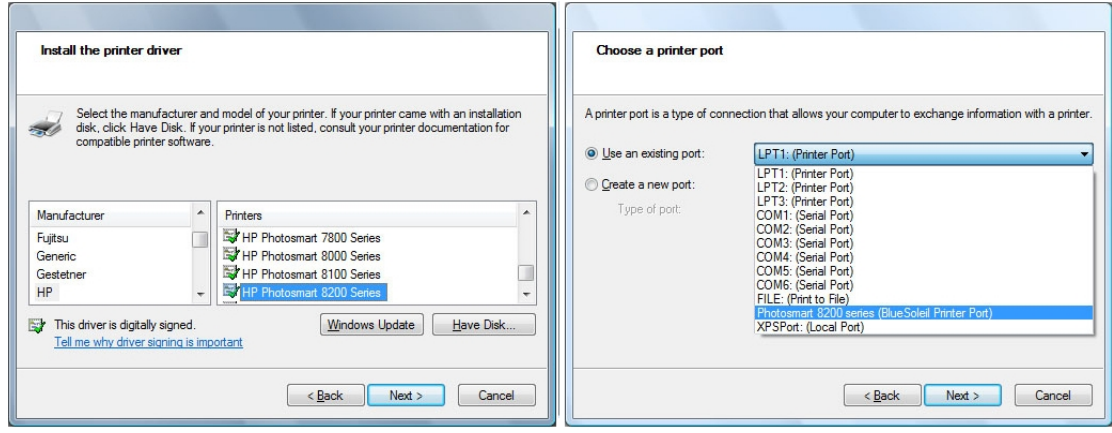

#### **Tips:**

- Only Windows administrators are allowed to add a Bluetooth printer.
- If the BlueSoleil Print Port has been added, you can choose it for your printer in the **Use an existing port** list. (Figure 4)
- Different types of Bluetooth printers may have different operating methods, please read your printers' user manuals for more details.

### <span id="page-22-1"></span>**Bluetooth Object Push**

This service enables users to print a business card or a picture directly by sending them to the Bluetooth printer.

- You can use **Bluetooth Object Transfer Wizard** to print a business card or a picture by sending them to the Bluetooth printer directly.
- You can use **Office Outlook Extended Functions** to send a business card to the printer.

## <span id="page-23-1"></span><span id="page-23-0"></span>**Bluetooth Modem**

With BlueSoleil, your computer can connect to the Internet via a Bluetooth modem.

### • **Bluetooth Dial‐Up Networking**

Connect to the Internet via a Bluetooth modem.

 1. Make sure your Bluetooth modem is powered on and connects to the telephone line.

2. [Search](javascript:sample.TextPopup(search_modem,style,9,9,-1,-1)) for the Bluetooth modem and [connect](javascript:sample.TextPopup(connect_modem_dun,style,9,9,-1,-1)) to its Bluetooth Dial-Up Networking service.

 3. A Bluetooth dial‐up networking Modem driver will be installed on the first time connection.

 4. The Dial‐up networking dialog pops up. Enter your correct ISP phone number and click the **Dial** button.

 5. Once the dial‐up connection is established, you can browse the Internet on your computer.

### <span id="page-23-2"></span>**Bluetooth Access Point**

With BlueSoleil, you can access the local area network via a Bluetooth access point.

### • **Bluetooth Personal Area Network**

Join in a local area network via a Bluetooth access point.

 1. Make sure your Bluetooth access point is powered on and connected to the local area network.

 2. [Search](javascript:sample.TextPopup(search_ap,style,9,9,-1,-1)) for your Bluetooth access point and [connect](javascript:sample.TextPopup(connect_ap_pan,style,9,9,-1,-1)) to its Bluetooth Personal Area Network service. You might be prompted to enter the passkey of your access point. See the user manual that came with your access point for the passkey.

3. After connected, an IP address will be assigned to your computer.

4. You can access the local area network now.

**Tip:**

• If you can not access the local area network after connection, please make sure the firewalls on your computers are shut down and you have the authority to access the Bluetooth access point.

# <span id="page-24-1"></span><span id="page-24-0"></span>**Bluetooth Object Transfer Wizard**

Users can send files to mobile phones, remote computers and other Bluetooth devices via Send To menu.

- Select a file or several files and right‐click to send via Send To ‐> Bluetooth popup menu.
- 1. Select a file or several files. Right‐click the files and select **Send To** ‐> **Bluetooth** to open the **Bluetooth Object Transfer Wizard**. (Figure 1)
- 2. Choose a remote device you want to send files to.
- 3. Input a passkey if required.
- 4. After connection setup, transfer the files.

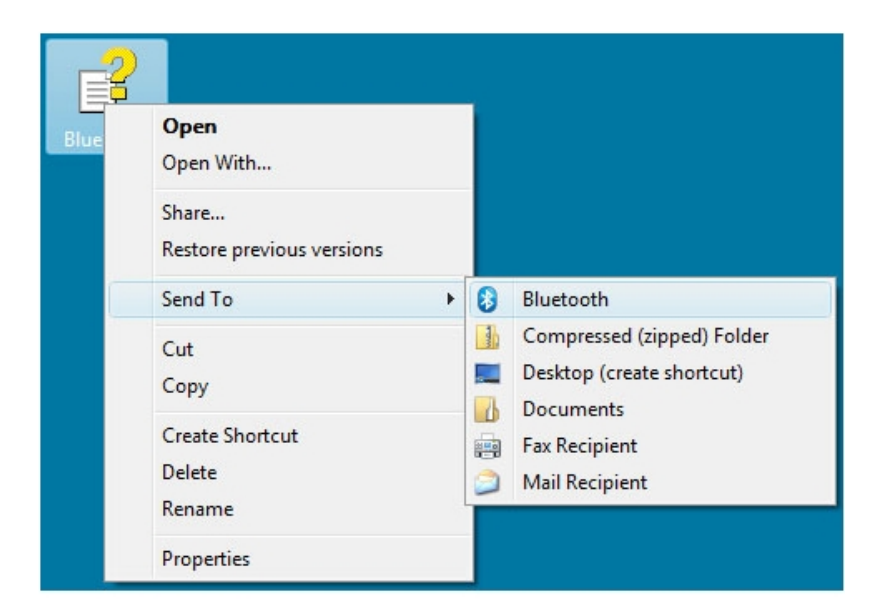

#### **Tips:**

- Sending multi files at the same time is supported. Folders cannot be sent.
- The **Send to** function works differently in Windows XP and Windows Vista. Bluetooth Object Transfer Wizard will popup directly after selecting **Send To** ‐> **Bluetooth** in Windows Vista; In Windows XP, there are submenus including **Other Devices** and history remote devices list in **Send To** ‐> **Bluetooth***.* If you choose one of the history remote devices, the files will be sent to it directly; if you choose **Other Devices**, the **Bluetooth Object Transfer** wizard will appear.

### <span id="page-24-2"></span>**Office Outlook Extended Functions**

BlueSoleil has an add‐in for MS Office Outlook. You can set your default business card, send contacts and mails to remote Bluetooth devices in Outlook directly.

- Set a business card as your default card in Outlook.
- Choose contacts, mails, notes or calendar in Outlook to send to a remote device.

 1. Select a contact in your Outlook contacts. Select **File** ‐> **Set as my default Business Card** menu to set as your computer's default business card.

 2. Select a contact, a mail, a note or a calendar. Select **File** ‐> **Send to Bluetooth Device**. Select a remote device to send the chosen information.

### <span id="page-26-1"></span><span id="page-26-0"></span>**Why is the Bluetooth icon in Windows tray icon area gray when BlueSoleil starts up?**

A: Your Bluetooth radio is not supported by your computer or BlueSoleil, or, Bluetooth is turned off.

### **What does "The Bluetooth device does not have proper license key. Bluetooth cannot start." mean?**

A: Your Bluetooth radio does not contain a valid license key authorized by IVT Corporation, so BlueSoleil will stop working. For more details, please check BlueSoleil online support.

### **What is Bluetooth passkey?**

A: Bluetooth passkey is used in the authentication procedure for Bluetooth security purpose. When a remote device connects to your computer, it has to offer the same Bluetooth passkey as that you input on your computer. Only when the Bluetooth passkeys from both sides are the same, connection can be set\_up. A paired relationship is created after a successful pairing, and the passkey is no longer required for later connection. The paired relationship can be removed by any side.

### **What can I do if the connection has failed?**

A: If the connection fails, the remote device may be in non‐discoverable mode. Please make sure the remote device is discoverable and try to connect again.

### **Why may I not send files to my device?**

A: Please make sure that your device supports File Transfer or Object Push function, and it has enough space. Some devices accept limited types of files, such as pictures and music only. Please also make sure that your file name does not contain characters that cannot be recognized by your device.

### **Why I cannot add another Bluetooth printer with the same name?**

A: BlueSoleil doesn't support multiple printers with the same name. In this case, the Windows OS cannot tell which printer is the right one. Please rename one of the printers.

### **Does BlueSoleil support Windows multi‐session?**

A: Yes, BlueSoleil supports Windows multi‐session. Different users logged in to Windows can all access and use the Bluetooth function.

### **How do I use Nokia's PC Suite with BlueSoleil?**

A: Please first make sure the version of your Nokia PC Suite is 6.5 or later. Here's how:

 1. Start PC Suite, and select the connection type in **Connection Manager** to be Bluetooth (**IVT BlueSoleil**).

 2. PC Suite connection wizard will guide you to find your mobile phone, then you can connect your phone to PC Suite via BlueSoleil.

 3. Once connected, you can back up phone contents, synchronize contacts, calendar items, notes, write, send and print text messages from your PC, install Symbian and Java<sup>TM</sup> applications from a PC to a phone, and etc.

# <span id="page-28-1"></span><span id="page-28-0"></span>**Specification**

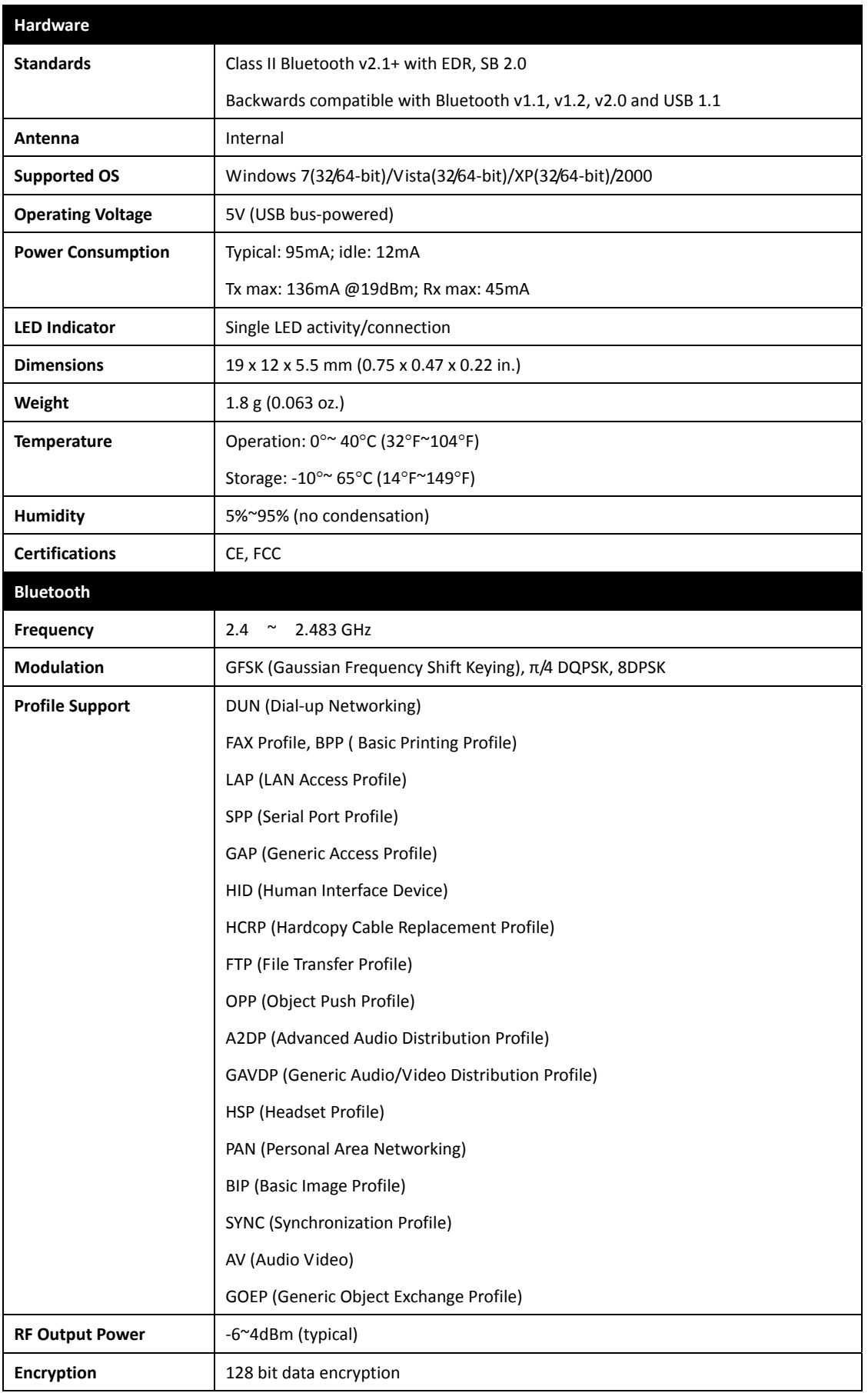

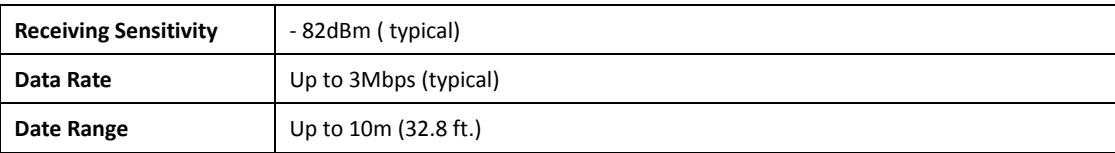

<span id="page-30-1"></span><span id="page-30-0"></span>TRENDnet warrants its products against defects in material and workmanship, under normal use and service, for the following lengths of time from the date of purchase.

TBW‐107UB – 2 Years Warranty

AC/DC Power Adapter, Cooling Fan, and Power Supply carry 1 year warranty.

If a product does not operate as warranted during the applicable warranty period, TRENDnet shall reserve the right, at its expense, to repair or replace the defective product or part and deliver an equivalent product or part to the customer. The repair/replacement unit's warranty continues from the original date of purchase. All products that are replaced become the property of TRENDnet. Replacement products may be new or reconditioned. TRENDnet does not issue refunds or credit. Please contact the point‐of‐purchase for their return policies.

TRENDnet shall not be responsible for any software, firmware, information, or memory data of customer contained in, stored on, or integrated with any products returned to TRENDnet pursuant to any warranty.

There are no user serviceable parts inside the product. Do not remove or attempt to service the product by any unauthorized service center. This warranty is voided if (i) the product has been modified or repaired by any unauthorized service center, (ii) the product was subject to accident, abuse, or improper use (iii) the product was subject to conditions more severe than those specified in the manual.

Warranty service may be obtained by contacting TRENDnet within the applicable warranty period and providing a copy of the dated proof of the purchase. Upon proper submission of required documentation a Return Material Authorization (RMA) number will be issued. An RMA number is required in order to initiate warranty service support for all TRENDnet products. Products that are sent to TRENDnet for RMA service must have the RMA number marked on the outside of return packages and sent to TRENDnet prepaid, insured and packaged appropriately for safe shipment. Customers shipping from outside of the USA and Canada are responsible for return shipping fees. Customers shipping from outside of the USA are responsible for custom charges, including but not limited to, duty, tax, and other fees.

**WARRANTIES EXCLUSIVE**: IF THE TRENDNET PRODUCT DOES NOT OPERATE AS

WARRANTED ABOVE, THE CUSTOMER'S SOLE REMEDY SHALL BE, AT TRENDNET'S OPTION, REPAIR OR REPLACE. THE FOREGOING WARRANTIES AND REMEDIES ARE EXCLUSIVE AND ARE IN LIEU OF ALL OTHER WARRANTIES, EXPRESSED OR IMPLIED, EITHER IN FACT OR BY OPERATION OF LAW, STATUTORY OR OTHERWISE, INCLUDING WARRANTIES OF MERCHANTABILITY AND FITNESS FOR A PARTICULAR PURPOSE. TRENDNET NEITHER ASSUMES NOR AUTHORIZES ANY OTHER PERSON TO ASSUME FOR IT ANY OTHER LIABILITY IN CONNECTION WITH THE SALE, INSTALLATION MAINTENANCE OR USE OF TRENDNET'S PRODUCTS.

TRENDNET SHALL NOT BE LIABLE UNDER THIS WARRANTY IF ITS TESTING AND EXAMINATION DISCLOSE THAT THE ALLEGED DEFECT IN THE PRODUCT DOES NOT EXIST OR WAS CAUSED BY CUSTOMER'S OR ANY THIRD PERSON'S MISUSE, NEGLECT, IMPROPER INSTALLATION OR TESTING, UNAUTHORIZED ATTEMPTS TO REPAIR OR MODIFY, OR ANY OTHER CAUSE BEYOND THE RANGE OF THE INTENDED USE, OR BY ACCIDENT, FIRE, LIGHTNING, OR OTHER HAZARD.

LIMITATION OF LIABILITY: TO THE FULL EXTENT ALLOWED BY LAW TRENDNET ALSO EXCLUDES FOR ITSELF AND ITS SUPPLIERS ANY LIABILITY, WHETHER BASED IN CONTRACT OR TORT (INCLUDING NEGLIGENCE), FOR INCIDENTAL, CONSEQUENTIAL, INDIRECT, SPECIAL, OR PUNITIVE DAMAGES OF ANY KIND, OR FOR LOSS OF REVENUE OR PROFITS, LOSS OF BUSINESS, LOSS OF INFORMATION OR DATE, OR OTHER FINANCIAL LOSS ARISING OUT OF OR IN CONNECTION WITH THE SALE, INSTALLATION, MAINTENANCE, USE, PERFORMANCE, FAILURE, OR INTERRUPTION OF THE POSSIBILITY OF SUCH DAMAGES, AND LIMITS ITS LIABILITY TO REPAIR, REPLACEMENT, OR REFUND OF THE PURCHASE PRICE PAID, AT TRENDNET'S OPTION. THIS DISCLAIMER OF LIABILITY FOR DAMAGES WILL NOT BE AFFECTED IF ANY REMEDY PROVIDED HEREIN SHALL FAIL OF ITS ESSENTIAL PURPOSE.

**Governing Law**: This Limited Warranty shall be governed by the laws of the state of California.

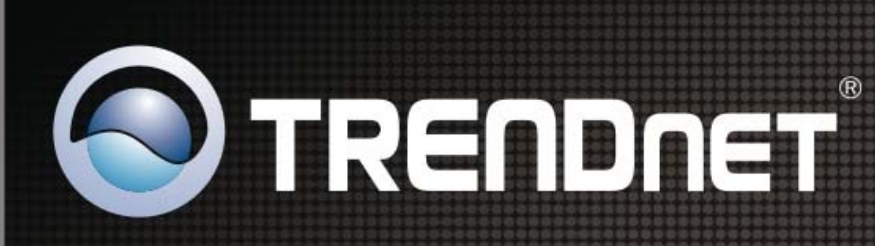

# **Product Warranty Registration**

Please take a moment to register your product online. Go to TRENDnet's website at http://www.trendnet.com/register

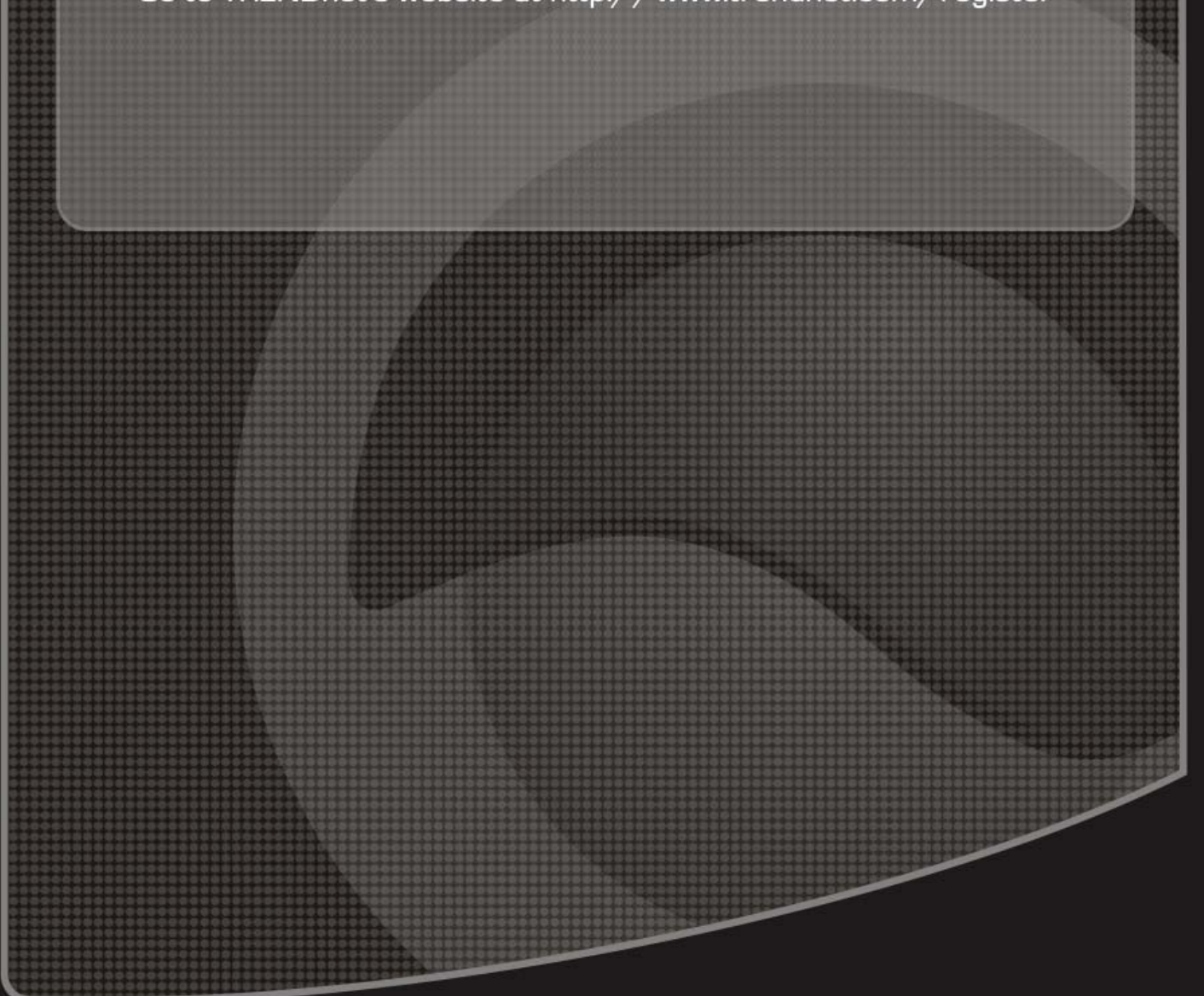

Copyright ©2010. All Rights Reserved. TRENDnet.